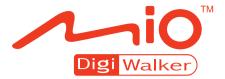

## C320 User's Manual

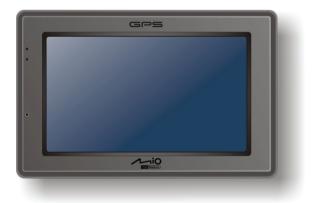

R01(EU)

#### Trademarks

All brand and product names are trademarks or registered trademarks of their respective companies.

#### Disclaimer

Specifications and manuals are subject to change without notice. Mio Technology assumes no liability for damage incurred directly or indirectly from errors, omissions, or discrepancies between the device and the manuals.

### **Table of Contents**

| Pre | ecaut | ions and Notices                                             | v    |
|-----|-------|--------------------------------------------------------------|------|
| 1   | Gett  | ing Started                                                  | 1    |
|     | 1.1   | Understanding Hardware Components                            | 1    |
|     |       | Front Components                                             |      |
|     |       | Back Components                                              | 2    |
|     |       | Left-Side Components                                         | 2    |
|     |       | Top Components                                               | 3    |
|     |       | Bottom Components                                            |      |
|     | 1.2   | Performing the Initial Start Up                              |      |
|     | 1.3   | Charging the Battery via the USB Cable                       |      |
|     | 1.4   | Using Your Device in a Vehicle                               |      |
|     |       | Using the Device Cradle or TMC Cradle (Purchased Separately) |      |
|     |       | Connecting the Car Charger                                   |      |
|     | 1.5   | ope.u                                                        |      |
|     |       | Turning On and Off                                           |      |
|     |       | Navigating on the Screen                                     |      |
|     |       | Home Screen                                                  |      |
|     |       | Using the Soft Keyboard                                      | . 11 |
|     | 1.6   | Inserting a SD/MMC Card                                      | . 12 |
| 2   | Δud   | io                                                           | 13   |
| 2   |       |                                                              |      |
|     | 2.1   | Starting and Exiting Audio                                   |      |
|     | 2.2   | Preparing the Audio Files for Your Device                    |      |
|     | 2.3   | Playing Audio Files                                          |      |
|     | 2.4   | Playback Controls                                            | . 15 |

|   | 2.5        | Displaying Lyrics                          |      |
|---|------------|--------------------------------------------|------|
|   |            | Preparing the Lyrics Files for your Device |      |
|   | ~ ~        | Playing Songs with Lyrics                  |      |
|   | 2.6        | Using the Play Lists                       |      |
|   |            | Creating a Play List                       |      |
|   | 07         | Opening a Play List                        |      |
|   | 2.7<br>2.8 | Equalizer<br>Settings                      |      |
|   | 2.0        | Settings                                   | . 21 |
| 3 | Sett       | ings                                       |      |
|   | 3.1        | Starting and Exiting Settings              |      |
|   | 3.2        | Backlight                                  |      |
|   | 3.3        | Volume                                     |      |
|   | 3.4        | Screen                                     |      |
|   | 3.5        | Power                                      |      |
|   | 3.6        | Date/Time                                  |      |
|   | 3.7        | Language                                   |      |
|   | 3.8        | Restore                                    | . 31 |
| 4 | Mio        | Transfer                                   | .33  |
|   | 4.1        | Installing MioTransfer                     | . 33 |
|   | 4.2        | Starting and Exiting MioTransfer           |      |
|   | 4.3        | Copying Multimedia Files to Your Device    | . 35 |
|   |            | Managing Files                             | . 37 |
| 5 | Tro        | ubleshooting and Maintenance               | .39  |
|   | 5.1        | Restart, Reset, and Shut Down              |      |
|   | ••••       | Restarting Your Device                     |      |
|   |            | Shutting Down Your Device                  |      |
|   | 5.2        | Troubleshooting                            |      |
|   |            | Power Problems                             |      |
|   |            | Screen Problems                            | . 40 |
|   |            | Connection Problems                        | . 41 |
|   |            | GPS Problems                               | . 41 |
|   | 5.3        | Maintaining Your Device                    | . 42 |
| 6 | Rea        | ulatory Information                        | .43  |
| - | -          | Regulations Statements                     |      |
|   | 6.1        | Regulations Statements                     |      |

| 6.2 | Safety Precautions | 44 |
|-----|--------------------|----|
|     | About Charging     |    |
|     | About the Charger  |    |
|     | About the Battery  |    |

### **Precautions and Notices**

- For your own safety, do not operate the controls of the product while driving.
- Use this product prudently. The product is intended for use solely as a navigation aid. It is not for precise measurement of direction, distance, location or topography.
- The calculated route is for reference only. It is the user's responsibility to follow the traffic signs and local regulations along the roads.
- When you get out of the car, do not leave your device on the dashboard subjected to direct sunlight. Overheating of the battery can cause malfunction and/or danger.
- GPS is operated by the United States government, which is solely responsible for the performance of GPS. Any change to the GPS system can affect the accuracy of all GPS equipments.
- GPS satellite signals cannot pass through solid materials (except glass). When you are inside a tunnel or building, GPS positioning is not available.
- A minimum of 4 GPS satellite signals is needed to determine current GPS position. Signal reception can be affected by situations such as bad weather or dense overhead obstacles (e.g. trees and tall buildings).
- Other wireless devices in the vehicle might interfere with the reception of satellite signals and cause the reception to be unstable.

• A car holder is needed when using the device in a car. Be sure that you place the device in an appropriate place, so as not to obstruct the driver's view, or deployment of airbags.

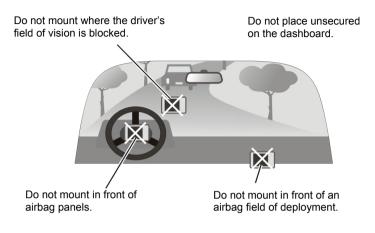

# **1** Getting Started

### 1.1 Understanding Hardware Components

**NOTE:** Depending upon the specific model purchased, the color of your device may not exactly match the device shown in this manual.

### Front Components

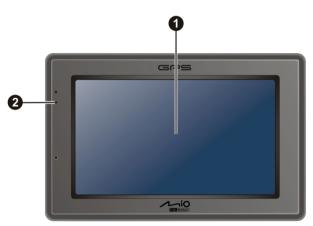

| Ref | Component           | Description                                                                                                    |
|-----|---------------------|----------------------------------------------------------------------------------------------------|
| 0   | Touch Screen        | Displays the output of your device. Tap the screen with your fingertip to select menu commands or enter information. |
| 0   | Charge<br>Indicator | Glows bright amber to indicate that the battery is charging,<br>and turns green when the battery is fully charged.   |

### **Back Components**

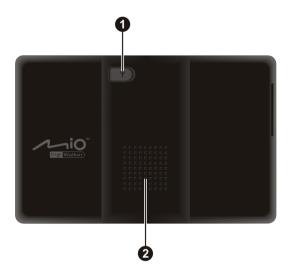

| Ref | Component                            | Description                                                                                                    |
|-----|--------------------------------------|----------------------------------------------------------------------------------------------------|
| 0   | External GPS<br>Antenna<br>Connector | This connector (under rubber dust cover) allows use of an<br>optional external GPS antenna with magnetic mount, which may<br>be positioned on top of the car for better signal reception in areas<br>with poor reception. |
| 0   | Speaker                              | Sends out music, sounds and voice.                                                                                                    |

### Left-Side Components

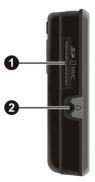

| Ref | Component              | Description                                                                                      |
|-----|------------------------|--------------------------------------------------------------------------------------------------|
| 0   | SD/MMC Slot            | Accepts a SD (Secure Digital) or MMC (MultiMediaCard) card for accessing data such as MP3 music. |
| 0   | Headphone<br>Connector | Connects to stereo headphones.                                                                   |

### Top Components

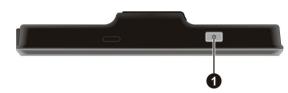

| Ref | Component    | Description                                                                                                    |
|-----|--------------|----------------------------------------------------------------------------------------------------|
| 0   | Power Button | Turns on and off the device. (Pressing briefly or for a long duration makes a difference. See Sections 1.6 and 5.1 for information.) |

### **Bottom Components**

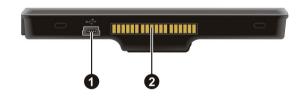

| Ref | Component          | Description                                                                                        |
|-----|--------------------|----------------------------------------------------------------------------------------------------|
| 0   | Mini-USB Connector | Connects to the charger or USB cable.                                                              |
| 0   | Cradle Connector   | Connects to the cradle. (The cradle supplied with your device depends on the model you purchased.) |

### 1.2 Performing the Initial Start Up

1. For the initial start up, press the power button for 5 seconds to turn on your device.

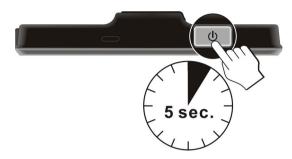

**NOTE:** For normal operation, briefly press the power button to turn on and off your device.

- 2. Your device turns on. Immediately charge your device as described in the next section.
- 3. The "Switch Language" screen appears. Tap the arrow button to select the desired language. Then, tap the **button**.

|          | Switch Language |  |
|----------|-----------------|--|
| Language | English(UK)     |  |
|          |                 |  |

4. The "Date/Time" screen appears. Tap the appropriate arrow button to select the time zone, date, and time. Then, tap the **w** button.

| Date/Time Time Zone GMT+1 Paris, Madrid Date |  |  |
|----------------------------------------------|--|--|
| GMT+1 Paris, Madrid                          |  |  |
| Date Time 03 - 09 - 2006 V 05 : 17 : 31      |  |  |
| × •                                          |  |  |

5. The Home screen appears. You can now use your device.

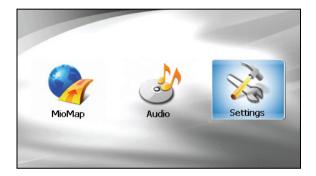

### 1.3 Charging the Battery via the USB Cable

- 1. Turn on the computer.
- 2. Connect the mini-USB end of the USB cable to the bottom of your device and the other end to a USB port on your computer.

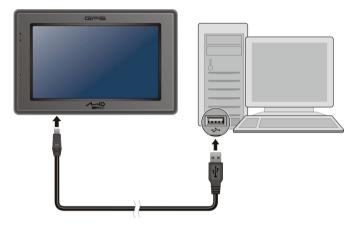

3. If your device is on, the screen as shown below appears. Whenever your device is connected to a computer, you will not be able to use it.

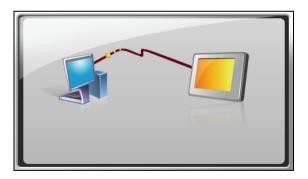

4. The charge indicator glows amber when charging is in progress. Do not disconnect your device from AC power until the battery is fully charged, the charge indicator will turn green. This will take a couple of hours.

NOTE:

- When the device is connected to a computer, it is recognized as an external mass storage device. Do not delete any files pre-installed in the device. Deleting files of which the function is unknown can cause programs or features to malfunction.
- If you intend to charge your device in this way, turn off your device so that it takes less time to charge the battery.

CAUTION: For optimal performance of the lithium battery:

- Do not charge the battery where the temperature is high (e.g. in direct sunlight).
- There is no need to fully discharge the battery before charging. You can charge the battery before it is discharged.
- When storing the product for a long period of time, be sure to fully charge the battery at least once every two weeks. Over discharge of the battery can affect the charging performance.

### 1.4 Using Your Device in a Vehicle

#### CAUTION:

- Select an appropriate location for mounting the device in a vehicle. Never place the device where the driver's field of vision is blocked. Make sure that the GPS antenna has a clear view of the sky.
- If the car's windshield is tinted with a reflective coating, an external antenna (optional) may be needed to route the antenna to the top of the vehicle through a window. When closing the window, be careful not to pinch the antenna cable.

## Using the Device Cradle or TMC Cradle (Purchased Separately)

Use the cradle and the stand to fix your device in a vehicle. (See a separate document for the installation instruction.)

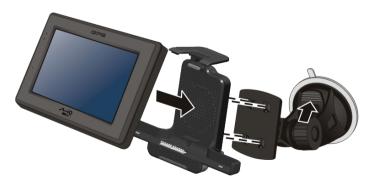

With the TMC cradle (purchased separately), you can connect the TMC antenna to receive radio transmissions that are used to inform drivers of traffic conditions. TMC information is monitored by the navigation software. Once the information is received, you can view it on your device and traffic icons will appear in the map view. Certain roads with reported traffic will be highlighted and you can choose to avoid those roads and an alternate route will be automatically calculated. (See the navigation software manual for detailed information.)

### Connecting the Car Charger

The car charger supplies power to your device when you are using the device in a car.

**CAUTION:** To protect your device against sudden surges in current, connect the car charger only after the car engine has been started.

- 1. Connect one end of the car charger to the power connector of the cradle.
- 2. Connect the other end to the cigarette lighter in the car to power and charge your device. The indicator on the car charger lights in green to indicate that power is being supplied to your device.

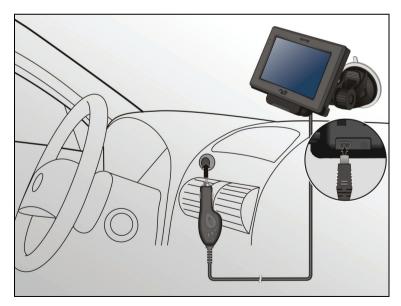

### 1.5 Operating Basics

### Turning On and Off

For normal operation, turn off the device by briefly pressing the power button. The device enters a suspended state.

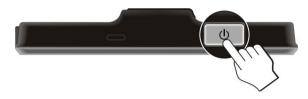

When you next briefly press the power button, the system resumes. You will either be back to where you left off or see the Home screen.

#### NOTE:

- The screen you see after resuming depends on the program you were using when you suspended the device. Some programs will be closed when you suspend the device, meaning you can only see the Home screen after resuming. Pressing the power button for a longer duration has a different effect. See Section 5.1 for more information.

### Navigating on the Screen

To operate your device, touch the screen with your fingertip. You can perform the following actions:

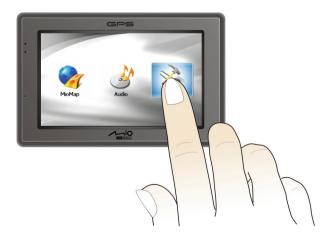

• Tap

Touch the screen once with your fingertip to open items or select onscreen buttons or options.

• Drag

Hold your fingertip on the screen and drag up/down/left/right or across the screen.

• Tap and hold

Tap and hold your fingertip until an action is complete, or a result or menu is shown.

### Home Screen

The first time you initialize your device, the **Home** screen appears. The **Home** screen is your starting place for various tasks. Tap a button to start a program or open another menu. When you exit a program, you are back to the **Home** screen.

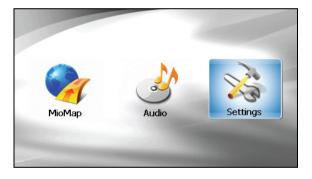

| Button Name | Description                     | For Detailed<br>Information |
|-------------|---------------------------------|-----------------------------|
| MioMap      | Starts the navigation software. | See the MioMap manual       |
| Audio       | Plays audio files.              | Chapter 2                   |
| Settings    | Customizes the system settings. | Chapter 3                   |

### Using the Soft Keyboard

There are occasions when you input text or numbers to your device. On such occasions, the soft keyboard as shown below will appear on the screen. Depending on the current operation, either the alphabet keypad or the number/symbol keypad appears.

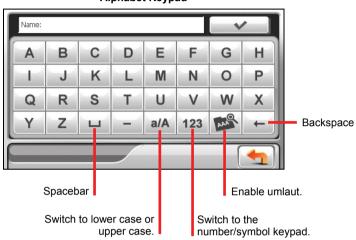

Alphabet Keypad

Number/symbol Keypad

| Mobile:       |   |     |            |   |        |    |          |        |  |
|---------------|---|-----|------------|---|--------|----|----------|--------|--|
| 1<br>6<br># – |   | 2   | 2 3<br>7 8 |   | 4<br>9 |    |          | 5<br>0 |  |
|               |   | 7   |            |   |        |    |          |        |  |
|               |   | ,   |            | : | (      | D  | &        | %      |  |
| +             | _ | L L | ?          | * | A      | BC | <b>1</b> | +      |  |
|               |   |     |            |   |        |    | (        | 4      |  |

Switch to the alphabet keypad.

When you tap to enable umlaut, you can tap a vowel letter repeatedly to input a different form of the letter. Alternatively, you can tap the letter in the pop-up window as shown below.

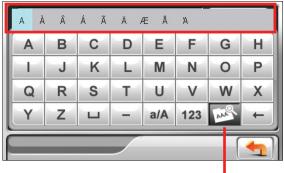

Umlaut enabled. Tap the button again to disable it.

After you complete an input, tap

### 1.6 Inserting a SD/MMC Card

Your device has a SD/MMC slot where you can insert an optional Secure Digital or MultiMediaCard storage card. It supports up to 2GB storage card.

To use a SD/MMC card, insert it into the slot, with the connector pointing to the slot and its label facing the front of the device.

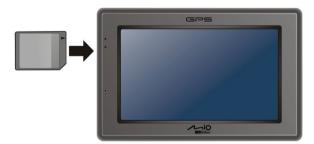

To remove a card, first make sure that no application is accessing the card, then slightly push the top edge of the card to release it and pull it out of the slot.

#### NOTE:

- Make sure that no foreign objects enter the slot.
- Keep a SD or MMC card in a well-protected box to avoid dust and humidity when you are not using it.

# **2** Audio

### 2.1 Starting and Exiting Audio

#### Audio features:

- Playback of MP3/WAV/WMA files
- Basic playback controls such as play, pause, stop, next and previous
- Playback includes single selection playback, repeat, single repeat, sampling playback, normal sequence and random sequence.
- 11 preset equalizer audio profiles
- Play list support
- Background playback
- Lyrics display

Tap Audio on the Home screen to start the program.

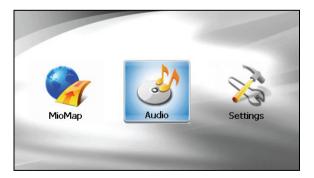

The control panel appears on the screen where you can easily control the player by tapping the control buttons.

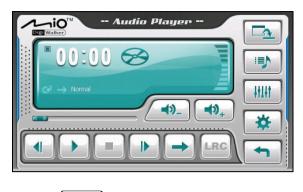

To exit the program, tap

### 2.2 Preparing the Audio Files for Your Device

Before using the program, have the files (.mp3, .wav, or .wma) ready on either your device's **My Flash Disk\My Audio** folder or on a storage card.

A tool called **MioTransfer** is supplied for you to easily copy the files from your computer to the correct location. (See section 4.3 for information.)

### 2.3 Playing Audio Files

- 1. If your files are in a storage card, insert the card into your device.
- 2. Tap Audio on the Home screen to start the program.
- 3. The program will search for the supported audio files in your device and in the storage card. When files are detected, they will be added to the play list.

NOTE: You can create your own play lists for future playback. (See section 2.6 for details.)

4. To start the playback, tap . To control the playback, use the control buttons as described later.

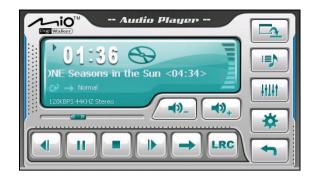

The information area displays the current status including the play/pause/stop status, the elapsed time, the power status, the playback mode, the volume level, and the properties of the current song such as the artist (if available with the file), filename, total length, and stereo/mono information.

#### NOTE:

- During the playback, the screen backlight will automatically shut off if you haven't tapped the screen within the preset time (30 seconds by default). The backlight will restore when you press the power-button or when the playback of the current play list has ended.
- If the total length of a song exceeds 99 minutes and 59 seconds, the information area cannot correctly display the length because the maximum number allowed is 99:59. However, the playback of the song is not affected.

### 2.4 Playback Controls

| Control Button       | Name              | Description                                                                                           |
|----------------------|-------------------|----------------------------------------------------------------------------------------------------|
|                      | Play/Pause        | Plays or pauses the playback.                                                                         |
|                      | Stop              | Stops the playback.                                                                                   |
|                      | Previous/<br>Next | Plays the previous or next file.                                                                      |
| <b></b> ), <b></b> ) | Volume            | Increase or decrease the volume.<br>The indicator on the panel shows the current<br>volume level.     |
|                      | Track Bar         | You can tap on a point along the track bar to move directly to a different location for the playback. |

| Control Button | Name             | Description                                                                                                    |
|----------------|------------------|----------------------------------------------------------------------------------------------------|
|                | Playback<br>Mode | Switches to the next mode:                                                                                                   |
| $\rightarrow$  | 🙅 Repeat One     | Repeated playback of the current file.                                                                                       |
|                | 🗬 Repeat All     | Repeated playback of all files in the current play list in sequence.                                                         |
| <b>(4)</b>     | 式 Shuffle        | Playback of all files in the current play list in random order.                                                              |
| *              | III Intro        | Sampling (10 seconds) playback of all files in the current play list in random order.                                        |
|                | > Normal         | Playback of all files in the current play list in sequence.                                                                  |
| LRC            | Lyrics           | Opens the lyrics display. Available only if the current song is with lyrics. (See Section 2.5 for more information.)         |
|                | Minimize         | Minimizes the control panel and play the music in the background.                                                            |
|                | Play List        | Opens the play list. (See Section 2.6 for more information.)                                                                 |
| HLHT           | Equalizer        | Opens the equalizer panel.<br>(See Section 2.7 for more information.)                                                        |
| *              | Settings         | Opens the Settings screen for setting up power<br>saving mode and accessing help. (See Section 2.8<br>for more information.) |
|                | Exit             | Closes the program and returns to the Home screen.                                                                           |

### 2.5 Displaying Lyrics

The program allows you to display the real-time lyrics on the screen while playing songs. This feature is especially handy for you to sing along with the songs.

### Preparing the Lyrics Files for your Device

To display the lyrics, you need to have the lyrics files (.lrc) ready on your device's \**My Flash Disk\My Audio\Lyric**\ folder or the \**Lyric**\ folder on your storage card.

NOTE: You can search and download these .Irc files from the Internet.

Use **MioTransfer** to copy the lyrics to the correct location of your device. (See section 4.3 for information.) When copying a lyric file to your device, be sure to use the same filename as the audio file. For example, if a MP3 file is named **My Love.mp3**, the lyrics filename must be **My Love.lrc**.

NOTE: When playing songs with lyrics, the 30s backlight shut off feature will be disabled.

### Playing Songs with Lyrics

The **LRC** button is available when you're playing a song with lyrics. Tap this button to view the lyrics.

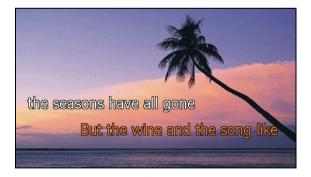

As the song plays, the lyrics scroll line by line on the screen, with the current line highlighted by a different color. The background image changes in turn at a specific time interval.

To close the lyrics screen and go back to the control panel, tap anywhere on the screen.

### 2.6 Using the Play Lists

You can create your own play lists for future use.

### Creating a Play List

1. Tap in on the control panel to open the play list screen. The screen shows the current play list.

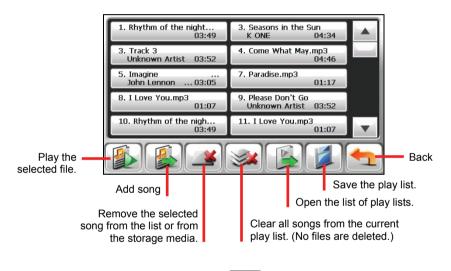

- 2. To add a song to the play list, tap
- A screen appears displaying all the audio files. Tap the song(s) you wish to add and then tap

| · · · · · · · · · · · · · · · · · · · |                         |                      | J  |        |
|---------------------------------------|-------------------------|----------------------|----|--------|
| 1.Rhythm of the night                 | 2.Seasons in the Sun    |                      |    |        |
| 3.Windflower.wma                      | 4.Come What May.mp3     |                      | -1 |        |
| 5.I Love You.mp3                      | 6.Imagine.mp3           |                      |    |        |
| 7.Paradise.mp3                        | 8.Pianoplayer.mp3       |                      |    |        |
| 9.Please Don't Go.wma                 | 10.Faith.mp3            |                      | •  |        |
| 1/19                                  |                         |                      |    | Back   |
| Add the selected to the               | l song(s)<br>play list. | Add all<br>play list |    | to the |

To save the play list, tap 4.

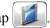

The keyboard screen appears where you can change the default name of the 5. play list. Rename the play list if you want. Tap when finished. ~

| Playlist Name: Playlist001 |   |   |   |     | ~   |     |   |
|----------------------------|---|---|---|-----|-----|-----|---|
| Α                          | В | С | D | Е   | F   | G   | Н |
| T                          | J | K | L | М   | Ν   | 0   | Ρ |
| Q                          | R | S | Т | U   | V   | W   | Х |
| Υ                          | Ζ | Ц | - | a/A | 123 | AAA | + |

To return to the control panel, tap 6.

### **Opening a Play List**

To open one of the play lists that you have created:

- Тар on the control panel. 1.
- to display all the play lists you have created. Tap 2.

3. Tap the play list you want to open and tap

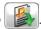

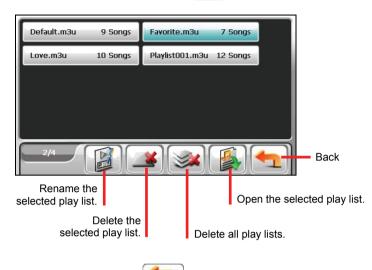

4. To return to the control panel, tap

### 2.7 Equalizer

The program provides 11 preset audio profiles. Tap to open the equalizer panel.

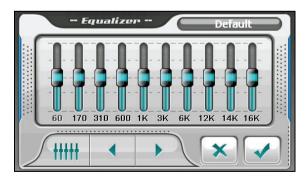

Tap or to cycle through the available options: *Default, Rock, Pop, Jazz, Classical, Dance, Heavy, Disco, Soft, 3D* and *Hall.* 

Tap **v** to save your selection and return to the control panel.

To select the *Default* profile, tap

### 2.8 Settings

Tap on the control panel. The Settings screen appears.

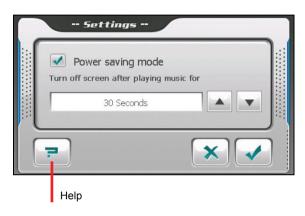

**NOTE:** To know the function of each button, you can tap \_\_\_\_\_. Then tap the button on the list to display a description line on the right side of the screen.

Tap the check box  $(\sqrt{})$  to turn on the power saving mode. Tap the up/down button to set the timer to 10 seconds, 30 seconds, 1 minute, or 5 minutes. During the playback, the screen backlight will automatically shut off if you haven't tapped the screen within the preset time (30 seconds by default). The backlight will restore when you press the power button or when the playback of the current play list has ended.

Tap **to save any changes you have made**.

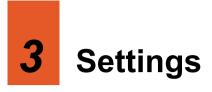

### 3.1 Starting and Exiting Settings

You can customize the system settings such as backlight brightness, volume, and language. Once you change the settings, the new settings will remain until you change them again.

Tap the **Settings** button on the Home screen. The Settings menu appears as shown below.

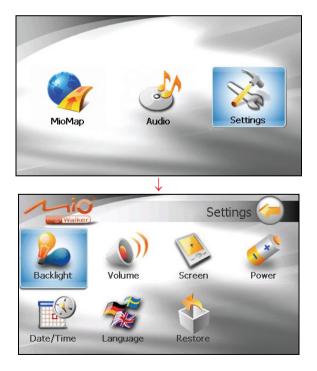

To exit Settings, tap 🥢

The following sections describe the various buttons and their functions.

### 3.2 Backlight

- 1. Tap the **Settings** button on the Home screen.
- 2. Tap the **Backlight** button.

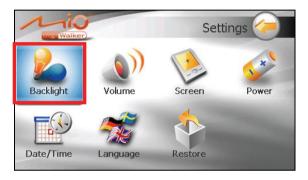

3. Move the knob along the track bar to adjust the brightness of the backlight. To darken the backlight, move the knob to the left. To lighten the backlight, move the knob to the right.

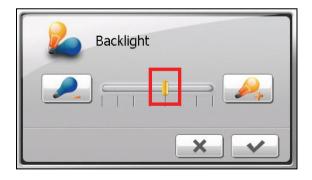

4. Tap to save the changes.

### 3.3 Volume

- 1. Tap the **Settings** button on the Home screen.
- 2. Tap the **Volume** button.

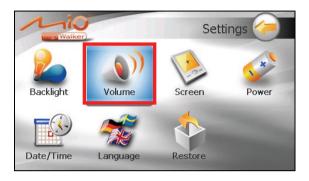

3. Move the knob along the track bar to adjust the volume. To decrease the volume, move the knob to the left. To increase the volume, move the knob to the right.

| Volume |
|--------|
|        |
| × •    |

4. Tap save the changes.

### 3.4 Screen

You can calibrate the touch screen if it is not responding accurately to your taps.

- 1. Tap the **Settings** button on the Home screen.
- 2. Tap the **Screen** button.

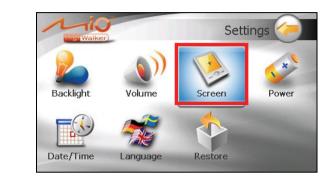

3. Tap to start the calibration.

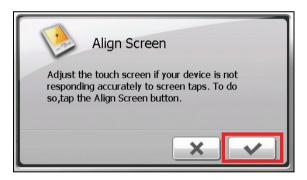

4. Tap and hold the centre of the target.

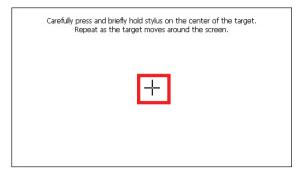

- 5. When the target moves to another position, tap and hold the centre of the new target. Repeat each time to complete the calibration process.
- 6. When completed, tap \_\_\_\_\_.

### 3.5 Power

To check the remaining power level of your battery and/or set up the power saving feature:

- 1. Tap the **Settings** button on the Home screen.
- 2. Tap the **Power** button.

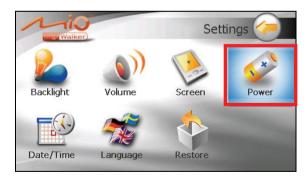

3. The screen shows the remaining power of your battery.

You can set a timer to automatically turn off your device when it is idle for a set period of time. The options include **Never, 30 minutes**, **20 minutes**, and **10 minutes**.

|             | Power                         |              |
|-------------|-------------------------------|--------------|
| Charging:   |                               |              |
| Turn device | off when device is r<br>Never | not used for |
|             |                               | × v          |

4. Tap to save the changes.

### 3.6 Date/Time

- 1. Tap the **Settings** button on the Home screen.
- 2. Tap the Date/Time button.

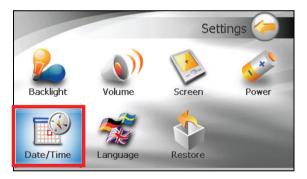

3. To change the time zone, tap the arrow in the "Time Zone" item.

| Date/Time                             |   |
|---------------------------------------|---|
| GMT+1 Paris, Madrid                   |   |
| Date Time 03 - 09 - 2006 05 : 17 : 31 | · |
| ×                                     |   |

4. To change the date, tap the down arrow in the "Date" item. A calendar pops up. Tap the left arrow on the calendar to go to the earlier month and year or the right arrow to the later month and year. Alternatively, you can tap the month or year on top of the calendar to directly change the month or year.

When the calendar shows the current month, tap the date on the calendar.

| ٢  | •  | J    | anu  | ary : | 200 | 7      | Þ  |                   |
|----|----|------|------|-------|-----|--------|----|-------------------|
|    | S  | М    | Т    | W     | Т   | F<br>5 | S  | (T)               |
|    | 31 | 1    | 2    | З     | 4   | 5      | 6  | Time              |
|    | 7  | 8    | 9    |       | 11  |        |    |                   |
|    |    |      |      | 17    |     |        |    |                   |
|    |    |      |      | 24    |     |        |    |                   |
| 10 |    |      |      |       |     |        |    | ris, Madrid 🛛 🔺 🔍 |
|    |    | _    | -    | 7     | -   | 9      | 10 |                   |
|    | То | day: | 9/   | 3/20  | 306 |        |    | _ Time            |
|    | Г  | 17   | - 01 | 20    | 707 | ٦.     | W  | 05:17:48          |
|    |    | 1)   | - 01 | . 20  | ,   |        |    |                   |
|    |    |      |      |       |     |        |    |                   |
|    |    |      |      |       |     |        |    |                   |
|    |    |      |      |       |     |        |    |                   |
|    |    |      |      |       |     |        |    |                   |
| -  |    |      |      |       |     |        |    |                   |

- 5. To set the time, first tap the hour, minute, or second in the "Time" item and then tap the up arrow to increase or down arrow to decrease the value.
- 6. Tap to save the changes.

## 3.7 Language

- 1. Tap the **Settings** button on the Home screen.
- 2. Tap the Language button.

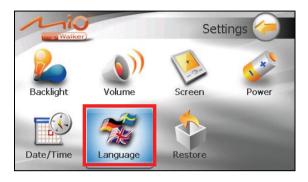

3. Tap the up/down arrow button to select the desired language.

| Switch I           | anguage |
|--------------------|---------|
| Language English(U | K)      |
|                    | × •     |

4. Tap to save the changes.

## 3.8 Restore

To restore the settings to factory default values:

- 1. Tap the **Settings** button on the Home screen.
- 2. Tap the **Restore** button.

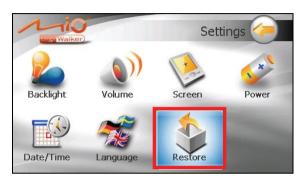

3. Tap

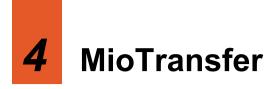

## 4.1 Installing MioTransfer

**MioTransfer** allows you to easily transfer data such as MP3 files between your device and a computer. To install MioTransfer to your computer:

- 1. Turn on your computer and insert the supplied CD/DVD into the CD/DVD-ROM drive of your computer.
- 2. When the language selecting screen appears, click the language that you wish to install from.
- 3. Click Install MioTransfer.

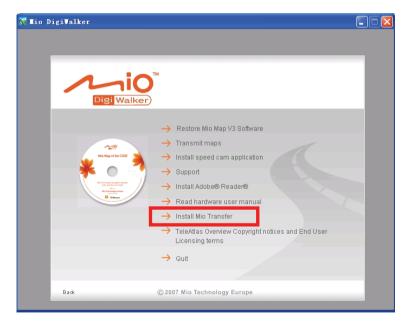

4. Click Next. Follow the onscreen instructions to complete the installation.

**NOTE:** If MioTransfer has already been installed on your computer, clicking **Install MioTransfer** will remove the application from your system.

## 4.2 Starting and Exiting MioTransfer

Click **MioTransfer** icon on the Windows Desktop to start the program. The MioTransfer screen appears.

| 👌 Mio Transfer                |                  |               |       | _ 🗆 🗵       |
|-------------------------------|------------------|---------------|-------|-------------|
|                               |                  |               | Audio | /lio Online |
| Audio                         | Rename<br>Cancel | Delete        |       |             |
| :: PC                         |                  | :: Mio Device | 7     |             |
| Name Size                     | Modify '         | Name          | Size  | Modify '    |
|                               |                  |               |       |             |
| ΞEΛ                           | >>               |               |       |             |
| ==G\\<br>==O\\                |                  |               |       |             |
| l ⊂32                         |                  |               |       |             |
|                               |                  |               |       |             |
|                               |                  |               |       |             |
|                               | Free Space       |               |       |             |
|                               | N/A              |               |       |             |
| •                             |                  | •             | 10000 |             |
|                               |                  |               |       |             |
| Mio Transfer Version: 2.0.0.0 |                  |               | (     | Exit        |

It provides the following tools:

• Audio

Allows you to transfer the audio files between your device and your computer. (See section 4.3 for details.)

#### • Mio Online

Provides link to the Mio website.

To exit MioTransfer, click **Exit** at the bottom right corner of the screen.

## 4.3 Copying Multimedia Files to Your Device

Before playing multimedia files such as MP3 files, you need to have the files ready on your device. Use MioTransfer to copy the files from your computer to the correct location on your device.

- 1. If you want to copy files to a storage card, insert the card to your device.
- 2. Turn on your computer and your device.
- 3. Connect the mini-USB end of the USB cable to the bottom of your device and the other end to a USB port on your computer.

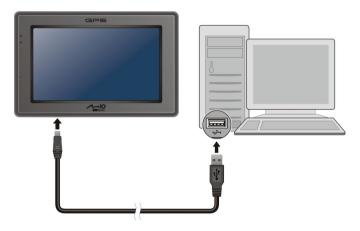

- 4. Start MioTransfer by clicking **MioTransfer** icon on the Windows Desktop. The MioTransfer screen appears.
- 5. To copy audio files, click Audio on the top menu bar.

The left column shows the drives of your computer and the right column shows the files in the appropriate folder of the target device (either so or so the files of the target device).

| dio Transfer              |          |        |                  | 2             | Audio | Mio Online |              |
|---------------------------|----------|--------|------------------|---------------|-------|------------|--------------|
| Audio                     |          |        | lename<br>Cancel | ) Delete      | ler   |            | Targ<br>Devi |
| :: PC /                   |          |        |                  | :: Mio Device | 1     |            |              |
| Name                      | Size     | Modi 🔺 |                  | Name          | Size  | Modify     |              |
| 🔁                         |          |        |                  |               |       |            |              |
| 👺 119.mp3                 | 685.27KB | 3-9-2  |                  |               |       |            |              |
| 📴 455.wma                 | 1.47MB   | 21-6-  | >>               |               |       |            |              |
| 📴 Come What May.mp3       | 4.37MB   | 26-11  |                  |               |       |            |              |
| 📴 I Love You.mp3          | 796KB    | 1-9-2  |                  |               |       |            |              |
| 📴 I'm alive.mp3           | 4.80MB   | 9-4-2  |                  |               |       |            |              |
| 📴 Imagine.mp3             | 2.82MB   | 26-6-  | <<               |               |       |            |              |
| 🕎 Paradise.mp3            | 532.43KB | 12-6-  |                  |               |       |            |              |
| 📴 Pianoplayer.mp3         | 4.37MB   | 10-2-  |                  |               |       |            |              |
| 📴 Please Don't Go.wma     | 1.77MB   | 18-2-  |                  |               |       |            |              |
| 📴 Rhythm of the night     | 3.49MB   | 26-11  | Free Space       |               |       |            |              |
| 📴 Windflower.wma          | 1.77MB   | 8-3-2  | 284.24MB         |               |       |            |              |
| 🕎 Your Song.mp3           | 3.31MB   | 26-1   | 204.24MD         |               |       |            |              |
| 1                         |          | •      |                  | •             |       |            |              |
|                           |          | _      |                  |               |       |            |              |
|                           |          |        |                  |               |       |            |              |
| io Transfer Version: 2.0. |          |        |                  |               |       | Exit       |              |

- 6. Select your target device by clicking one of the icons:
  - Solution of your device
  - 🛸 a storage card inserted into your device.
- Select the folder where your files are from the left column. Select the file you want to copy and tap . The status bar will indicate the progress of file transfer and the selected file will be copied to the target device.

**NOTE:** You can also copy files from your device to your computer. First select the file you want to copy from the right column and select a folder on the left column to place these files. Then click <</td>

## Managing Files

Various buttons are available for you to manage the files:

- **Rename** Changes the name of the selected file.
- **Delete** Removes the selected file.
- **Cancel** Aborts the ongoing action of file transfer.
- New Folder Creates a new folder in the selected drive or folder.

# **5** Troubleshooting and Maintenance

## 5.1 Restart and Shut Down

Occasionally, you may need to reset your device. For example, you should reset your system when it stops responding; or appears to be "frozen" or "locked up."

## **Restarting Your Device**

To restart your device, press the power button for 5 seconds until the "Power Off Selection" screen appears and then tap **Restart**.

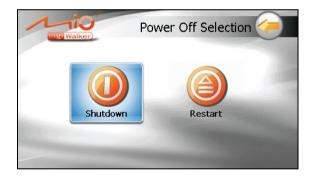

## Shutting Down Your Device

To shut down your device, press the power button for 5 seconds until the "Power Off Selection" screen appears and then tap **Shutdown**.

Alternatively, you can press the power button for 10 seconds to directly shut down the device. This is useful when a software failure prevents the "Power Off Selection" screen from displaying.

Shutting down puts the device in a deep sleep state. The device will close all running programs before shutting down. To use the device again, press the power button for 5 seconds. The Home screen appears.

## 5.2 Troubleshooting

**NOTE:** If you encounter a problem you cannot solve, contact an authorized service center for assistance.

## **Power Problems**

Power does not turn on when using battery power

• The remaining battery power may be too low to run your device. Charge the battery.

## Screen Problems

#### Screen responds slowly

• Make sure that your device is not running out of battery power. If the problem still exists, reset your system.

#### Screen freezes

• Reset your system.

#### Screen is hard to read

- Make sure that the backlight of the display is on.
- Move to a location with more light.

#### Inaccurate response to taps

• Recalibrate the touch screen.

## **Connection Problems**

#### **Cable Connection Problems**

- Make sure that your device and your computer are both turned on before trying to establish a connection.
- Make sure that the cable is securely plugged into the USB port on your computer and on the device. Connect the USB cable directly to your computer—do not run the cable through a USB hub.
- Reset your device before connecting the cable. Always disconnect your device before you restart your computer.

## **GPS** Problems

When there are no valid signals available, consider the following:

- Make sure that the device is facing a clear view of the sky.
- Note that the GPS reception can be affected by:
  - ✓ Bad weather
  - ✓ Dense overhead obstacles (e.g. trees and tall buildings)
  - ✓ Other wireless device in the car
  - ✓ Reflective car window tint and heated screens.

## 5.3 Maintaining Your Device

Taking good care of your device will ensure trouble-free operation and reduce the risk of damage to your device.

- Keep your device away from excessive moisture and extreme temperatures.
- Avoid exposing your device to direct sunlight or strong ultraviolet light for extended periods of time.
- Do not place anything on top of your device or drop objects on your device.
- Do not drop your device or subject it to severe shock.
- Do not subject your device to sudden and severe temperature changes. This could cause moisture condensation inside the unit, which could damage your device. In the event of moisture condensation, allow the device to dry out completely before use.
- Take care not to sit on the device. We advise not to carry the device in one's back pocket for that reason.
- The screen surface can easily be scratched. Avoid touching it with sharp objects. Non-adhesive generic screen protectors designed specifically for use on portable devices with LCD panels may be used to help protect the screen from minor scratches.
- Never clean your device with it powered on. Use a soft, lint-free cloth moistened with water to wipe the screen and the exterior of your device.
- Do not use paper towels to clean the screen.
- Never attempt to disassemble, repair or make any modifications to your device. Disassembly, modification or any attempt at repair could cause damage to your device and even bodily injury or property damage and will void any warranty.
- Do not store or carry flammable liquids, gases or explosive materials in the same compartment as your device, its parts or accessories.

## 6 Regulatory Information

**NOTE:** Marking labels located on the exterior of your device indicate the regulations that your model complies with. Please check the marking labels on your device and refer to the corresponding statements in this chapter. Some notices apply to specific models only.

## 6.1 Regulations Statements

### **European Notice**

Products with the CE marking comply with Radio & Telecommunication Terminal Equipment Directive (R&TTE) (1999/5/EEC), the Electromagnetic Compatibility Directive (89/336/EEC) and the Low Voltage Directive (73/23/EEC) – as amended by Directive 93/68/ECC - issued by the Commission of the European Community.

Compliance with these directives implies conformity to the following European Standards:

**EN301489-1:** Electronic compatibility and Radio spectrum Matters (ERM), ElectroMagnetic Compatibility (EMC) standard for radio equipment and services; Part 1: Common technical requirements

**EN301489-3:** Electronic compatibility and Radio spectrum Matters (ERM), ElectroMagnetic Compatibility (EMC) standard for radio equipment and services; Part 3: Specific conditions for Short-Range Devices (SRD) operating on frequencies between 9 kHz and 40 GHz

**EN55022:** Radio disturbance characteristics

EN55024: Immunity characteristics

EN6100-3-2: Limits for harmonic current emissions

**EN6100-3-3:** Limitation of voltage fluctuation and flicker in low-voltage supply system

EN60950 / IEC 60950: Product Safety

The manufacturer cannot be held responsible for modifications made by the User and the consequences thereof, which may alter the conformity of the product with the CE Marking.

## 6.2 Safety Precautions

- Prolonged listening of music in maximum volume can damage the ears.
- The use of headphones other than those recommended/supplied can cause hearing impairment due to excessive sound pressure.

## About Charging

- Use only the charger supplied with your device. Use of another type of charger will result in malfunction and/or danger.
- This product is intended to be supplied by a LISTED Power Unit marked with "LPS", "Limited Power Source" and output rated + 5 V dc / 1.0 A".
- Use a specified battery in the equipment.

## About the Charger

- Do not use the charger in a high moisture environment. Never touch the charger when your hands or feet are wet.
- Allow adequate ventilation around the charger when using it to operate the device or charge the battery. Do not cover the charger with paper or other objects that will reduce cooling. Do not use the charger while it is inside a carrying case.
- Connect the charger to a proper power source. The voltage requirements are found on the product case and/or packaging.
- Do not use the charger if the cord becomes damaged.
- Do not attempt to service the unit. There are no serviceable parts inside. Replace the unit if it is damaged or exposed to excess moisture.

## About the Battery

• Use a specified battery in the equipment.

**CAUTION:** This unit contains a non-replaceable internal Lithium Ion battery. The battery can burst or explode, releasing hazardous chemicals. To reduce the risk of fire or burns, do not disassemble, crush, puncture, or dispose of in fire or water.

- Important instructions (for service personnel only)
  - Caution: Risk of explosion if battery is replaced by an incorrect type. Dispose of used batteries according to the instructions.
  - Replace only with the same or equivalent type recommended by the manufacturer.
  - ✓ The battery must be recycled or disposed of properly.
  - ✓ Use the battery only in the specified equipment.

## 6.3 Maintaining Your Device

Taking good care of your device will ensure trouble-free operation and reduce the risk of damage to your device.

- Keep your device away from excessive moisture and extreme temperatures.
- Avoid exposing your device to direct sunlight or strong ultraviolet light for extended periods of time.
- Do not place anything on top of your device or drop objects on your device.
- Do not drop your device or subject it to severe shock.
- Do not subject your device to sudden and severe temperature changes. This could cause moisture condensation inside the unit, which could damage your device. In the event of moisture condensation, allow the device to dry out completely before use.
- Take care not to sit on the device. We advise not to carry the device in one's back pocket for that reason.
- The screen surface can easily be scratched. Avoid touching it with sharp objects. Non-adhesive generic screen protectors designed specifically for use on portable devices with LCD panels may be used to help protect the screen from minor scratches.
- Never clean your device with it powered on. Use a soft, lint-free cloth moistened with water to wipe the screen and the exterior of your device.
- Do not use paper towels to clean the screen.
- Never attempt to disassemble, repair or make any modifications to your device. Disassembly, modification or any attempt at repair could cause damage to your device and even bodily injury or property damage and will void any warranty.
- Do not store or carry flammable liquids, gases or explosive materials in the same compartment as your device, its parts or accessories.